## **Инструкция по использованию электронной библиотеки ЛитРес**

## **Шаг 1. Получите логин и пароль доступа к ЭБ ЛитРес удобным для Вас способом:**

1. Обратитесь к сотруднику библиотеки с просьбой о регистрации лично.

2. Позвоните в свою библиотеку по телефону (номера телефонов см. здесь [http://library.tomsk.ru/libraries-mils/spisok/\)](http://library.tomsk.ru/libraries-mils/spisok/)

3. Напишите на электронную почту своей библиотеки (адреса см. здесь [http://library.tomsk.ru/libraries-mils/libraries-history/\)](http://library.tomsk.ru/libraries-mils/libraries-history/), обязательно указав номер Вашего читательского билета и ФИО.

4. Зарегистрируйтесь через сайт МИБС

[http://www.library.tomsk.ru/cgi-](http://www.library.tomsk.ru/cgi-bin/irbis64r_14/cgiirbis_64.exe?LNG=&C21COM=F&P21DBN=IBIS&I21DBN=IBIS_REC&Z21ID=015081)

[bin/irbis64r\\_14/cgiirbis\\_64.exe?LNG=&C21COM=F&P21DBN=IBIS&I21DBN=IBIS\\_REC&Z21ID=01508](http://www.library.tomsk.ru/cgi-bin/irbis64r_14/cgiirbis_64.exe?LNG=&C21COM=F&P21DBN=IBIS&I21DBN=IBIS_REC&Z21ID=015081) [1](http://www.library.tomsk.ru/cgi-bin/irbis64r_14/cgiirbis_64.exe?LNG=&C21COM=F&P21DBN=IBIS&I21DBN=IBIS_REC&Z21ID=015081)

## **Шаг 2. Определитесь, каким устройством Вы будете пользоваться для чтения** (от этого зависят Ваши дальнейшие действия)

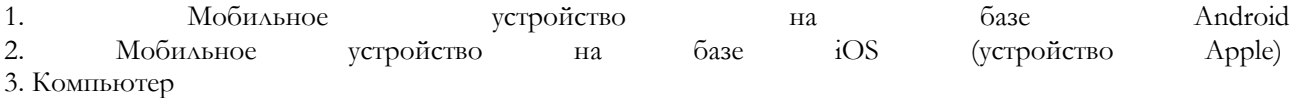

## **Шаг 3. Ваши дальнейшие действия (в зависимости от устройства)**

1. Мобильное устройство на базе Android:

 зайдите в систему установки приложений Google.Play и найдите приложение ЛитРес Библиотека (поиск "ЛитРес" или "Библиотека"), ссылка на приложение: <https://play.google.com/store/apps/details?id=ru.litres.android.biblio;>

в приложении нажмите кнопку "Меню" или кнопку "Вход" и введите свои логин и пароль;

 с помощью строки поиска найдите нужную Вам книгу и нажмите кнопку «Запросить у библиотекаря»;

 после того как сотрудник библиотеки одобрит Ваш запрос, зайдите в раздел "Мои книги", где отобразятся все выданные Вам книги; выбрав книгу, можно скачать ее и читать в режиме оффлайн.

2. Мобильное устройство на базе iOS (устройство Apple):

- найдите в AppStore и установите приложение «Библиотека» от ЛитРес;
- в настройках введите логин и пароль;
- дальнейший порядок действий аналогичен п. 1.

3. Компьютер:

- зайдите на веб-адрес biblio.litres.ru;
- введите логин и пароль;
- воспользовавшись поиском, найдите нужную книгу;
- нажмите кнопку «Запросить у библиотекаря»;
- после того как библиотекарь одобрит Ваш запрос, книга появится в разделе «Мои книги»;
- можете приступать к чтению в режиме онлайн.

О выполнении заказа или об отказе (с указанием причины и вариантами дальнейших действий) Вы будете извещены по электронной почте, указанной Вами при регистрации.

Одновременно может быть выдано не более 5-ти книг. Книга выдается на 14 дней. По истечении этого срока книга с Вашего устройства автоматически возвращается в библиотеку и может быть выдана другому читателю.

Пользователям старше 18 лет при записи подключается **режим самообслуживания**, благодаря которому книги, уже приобретённые в фонд МИБС [http://www.library.tomsk.ru/cgi](http://www.library.tomsk.ru/cgi-bin/irbis64r_14/cgiirbis_64.exe?LNG=&C21COM=F&I21DBN=LITRES&P21DBN=LITRES&S21FMT=&S21ALL=&Z21ID=&S21CNR)[bin/irbis64r\\_14/cgiirbis\\_64.exe?LNG=&C21COM=F&I21DBN=LITRES&P21DBN=LITRES&S21FMT=&S](http://www.library.tomsk.ru/cgi-bin/irbis64r_14/cgiirbis_64.exe?LNG=&C21COM=F&I21DBN=LITRES&P21DBN=LITRES&S21FMT=&S21ALL=&Z21ID=&S21CNR) [21ALL=&Z21ID=&S21CNR=](http://www.library.tomsk.ru/cgi-bin/irbis64r_14/cgiirbis_64.exe?LNG=&C21COM=F&I21DBN=LITRES&P21DBN=LITRES&S21FMT=&S21ALL=&Z21ID=&S21CNR) , можно брать самостоятельно, без помощи библиотекаря.